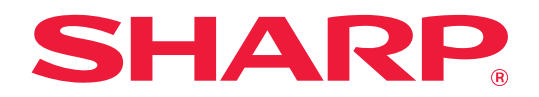

# **Οδηγός Προσαρμογής Περιβάλλοντος Εργασίας Χρήστη**

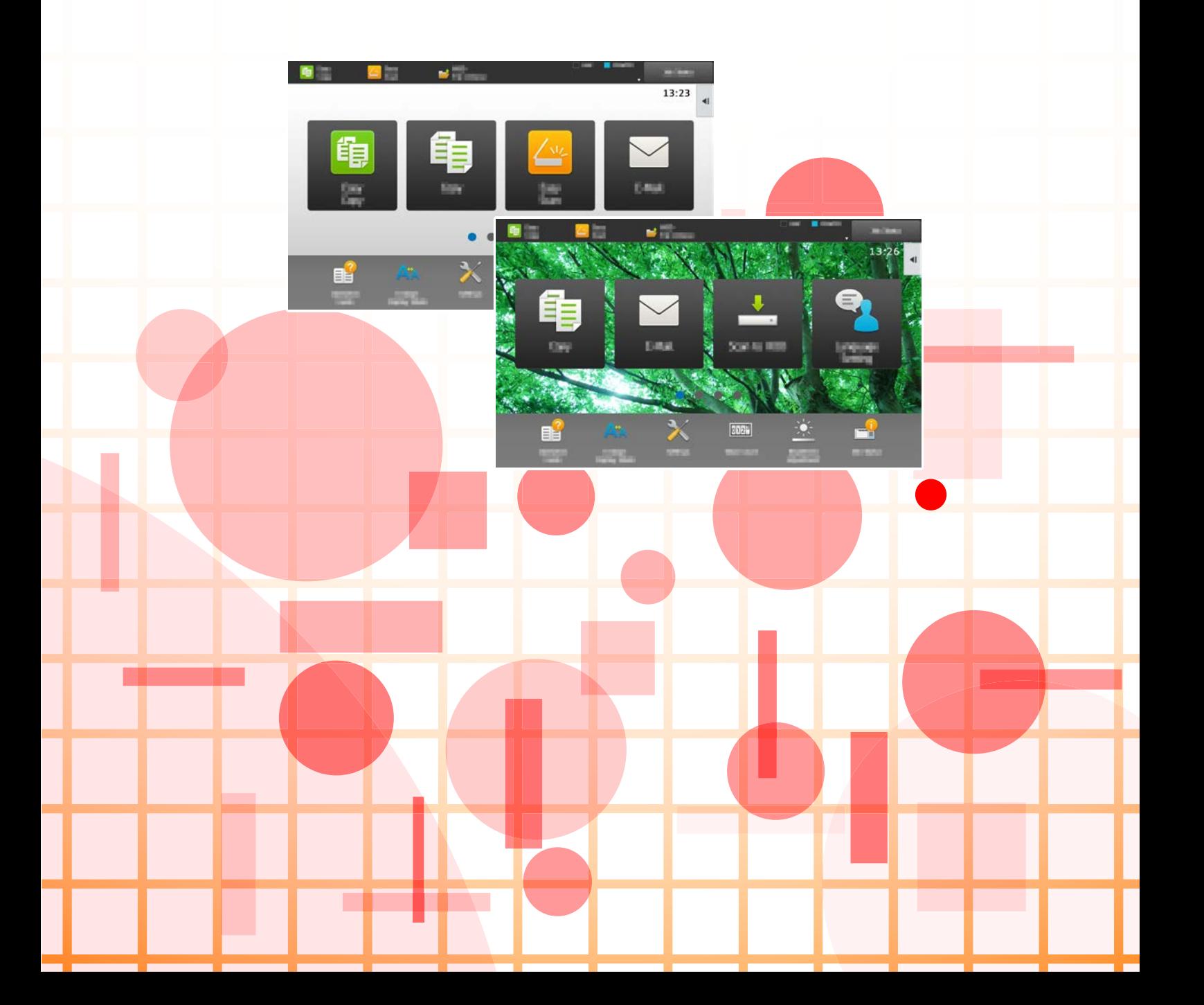

## **ΠΙΝΑΚΑΣ ΠΕΡΙΕΧΟΜΕΝΩΝ**

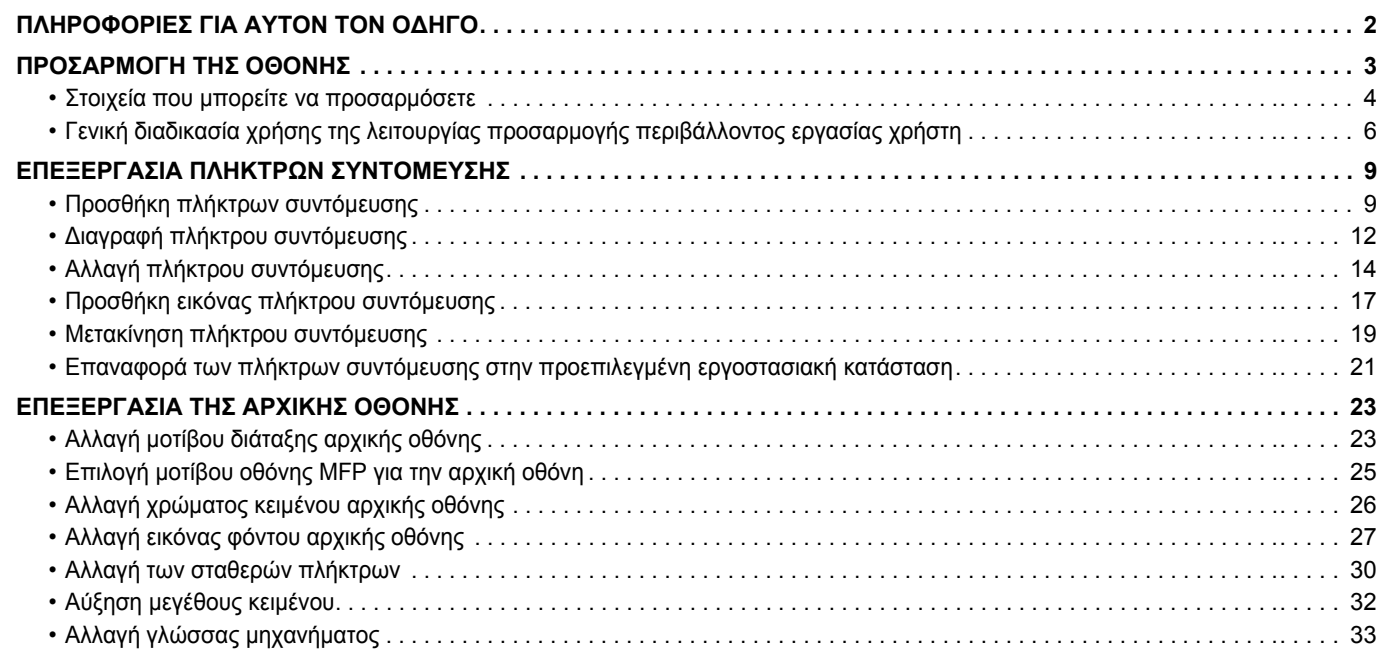

## <span id="page-1-0"></span>**ΠΛΗΡΟΦΟΡΙΕΣ ΓΙΑ ΑΥΤΟΝ ΤΟΝ Ο∆ΗΓΟ**

Αυτός ο οδηγός εξηγεί πώς μπορείτε να προσαρμόσετε το περιβάλλον εργασίας της οθόνης αφής, επιλέγοντας για παράδειγμα φόντο και εικονίδια.

#### **Σημείωση**

- Όπου εμφανίζεται το "MX-xxxx" σε αυτόν τον οδηγό, αντικαταστήστε το "xxxx" με το όνομα του μοντέλου σας.
- Αυτός ο οδηγός δεν περιλαμβάνει λεπτομερείς επεξηγήσεις των λειτουργιών του μηχανήματος. Για λεπτομερείς πληροφορίες σχετικά με τα ονόματα και τις λειτουργίες που αναφέρονται σε αυτόν τον οδηγό, ανατρέξτε στο Εγχειρίδιο χρήσης.
- Η σύνταξη αυτού του εγχειριδίου έχει γίνει με μεγάλη προσοχή. Εάν έχετε σχόλια ή αμφιβολίες σχετικά με το εγχειρίδιο, επικοινωνήστε με τον αντιπρόσωπο που συνεργάζεστε ή τον πλησιέστερο εξουσιοδοτημένο αντιπρόσωπο τεχνικής υποστήριξης.
- Αυτό το προϊόν έχει περάσει από αυστηρές διαδικασίες ελέγχου ποιότητας και επιθεώρησης. Στην απίθανη περίπτωση που παρουσιαστεί κάποιο ελάττωμα ή άλλο πρόβλημα, επικοινωνήστε με τον αντιπρόσωπο που συνεργάζεστε ή τον πλησιέστερο εξουσιοδοτημένο αντιπρόσωπο τεχνικής υποστήριξης.
- Εκτός από τις περιπτώσεις που καλύπτονται από το νόμο, η SHARP δεν φέρει καμία ευθύνη για βλάβες που προκύπτουν κατά τη χρήση του προϊόντος ή των προαιρετικών εξαρτημάτων του ή για βλάβες λόγω εσφαλμένου χειρισμού του προϊόντος και των προαιρετικών εξαρτημάτων του, ή άλλες βλάβες, ή για ενδεχόμενες φθορές που οφείλονται στη χρήση του προϊόντος.

#### **Προειδοποίηση**

- Απαγορεύεται η αναπαραγωγή, η προσαρμογή και η μετάφραση των περιεχομένων του εγχειριδίου χωρίς προηγούμενη γραπτή άδεια, εξαιρουμένων των περιπτώσεων που επιτρέπονται με βάση τη νομοθεσία περί πνευματικών δικαιωμάτων.
- Όλες οι πληροφορίες αυτού του εγχειριδίου ενδέχεται να αλλάξουν χωρίς να προηγηθεί σχετική ειδοποίηση.

#### **Εικόνες, πίνακας λειτουργίας, οθόνη αφής και ιστοσελίδες που αναφέρονται σε αυτόν τον οδηγό**

Οι περιφερειακές συσκευές είναι γενικά προαιρετικές, αλλά μερικά μοντέλα περιλαμβάνουν ορισμένες περιφερειακές συσκευές στο βασικό εξοπλισμό τους.

Για ορισμένες λειτουργίες και διαδικασίες, οι εξηγήσεις θεωρούν δεδομένο ότι έχει γίνει εγκατάσταση συσκευών που διαφέρουν από τις προαναφερόμενες.

Ανάλογα με το περιεχόμενο, το μοντέλο και τις εγκατεστημένες περιφερειακές συσκευές, ενδέχεται να μην μπορείτε να το χρησιμοποιήσετε. Για λεπτομέρειες, ανατρέξτε στο Εγχειρίδιο χρήσης.

- Οι οθόνες, τα μηνύματα και τα ονόματα των πλήκτρων που εμφανίζονται σε αυτό το εγχειρίδιο μπορεί να διαφέρουν από αυτά που εμφανίζονται στη συσκευή, λόγω βελτιώσεων και τροποποιήσεων του προϊόντος.
- Ο πίνακας αφής, οι απεικονίσεις, και οι οθόνες ρυθμίσεων σε αυτό το εγχειρίδιο προορίζονται μόνο για αναφορά, και ενδέχεται να διαφέρουν ανάλογα με το μοντέλο, τις εγκατεστημένες επιλογές, τις ρυθμίσεις που έχουν αλλάξει από την προεπιλεγμένη κατάσταση και τη χώρα ή την περιοχή.
- Αυτό το εγχειρίδιο υποθέτει ότι χρησιμοποιείτε ένα έγχρωμο μηχάνημα. Μερικές από τις επεξηγήσεις ενδέχεται να μην ισχύουν σε ένα μονόχρωμο μηχάνημα.

## <span id="page-2-0"></span>**ΠΡΟΣΑΡΜΟΓΗ ΤΗΣ ΟΘΟΝΗΣ**

Η λειτουργία προσαρμογής περιβάλλοντος εργασίας χρήστη σάς δίνει τη δυνατότητα να προσαρμόσετε την αρχική οθόνη και τα πλήκτρα συντόμευσης, έτσι ώστε να μπορείτε να χρησιμοποιείτε το μηχάνημα πιο εύκολα. Για παράδειγμα, εάν χρησιμοποιείτε συχνά τη λειτουργία "∆ιαδοχ. Αντιγ." ή "Card Shot", δεν υπάρχουν ρυθμίσεις για καμία από αυτές τις λειτουργίες στα μενού "Εύκολη Αντιγραφή" και "Εύκολη Σάρωση". Πρέπει να μετακινηθείτε σε μια οθόνη που διαθέτει το πλήκτρο συντόμευσης "Αντίγραφο" ή "E-mail", να επιλέξετε το πλήκτρο συντόμευσης και έπειτα

να επιλέξετε τη λειτουργία που θέλετε.

Μετακινώντας αυτά τα πλήκτρα συντόμευσης στην πρώτη σελίδα της αρχικής οθόνης, θα μπορείτε να επιλέγετε εύκολα τις σχετικές λειτουργίες. ∆οκιμάστε να προσαρμόσετε την οθόνη έτσι ώστε να χρησιμοποιείτε πιο εύκολα το μηχάνημα.

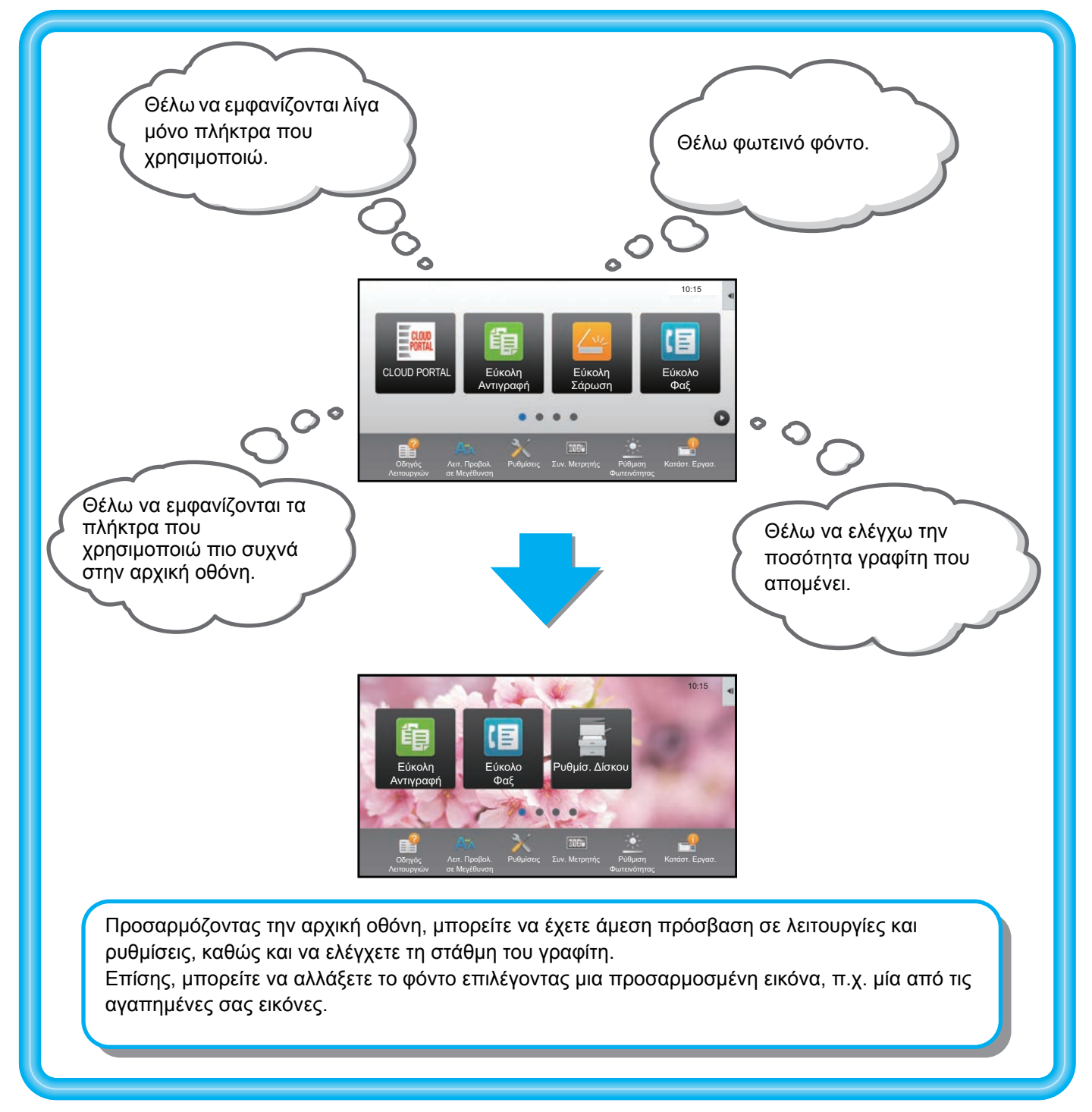

### <span id="page-3-0"></span>**Στοιχεία που μπορείτε να προσαρμόσετε**

Μπορείτε να προσαρμόσετε τα εξής στοιχεία:

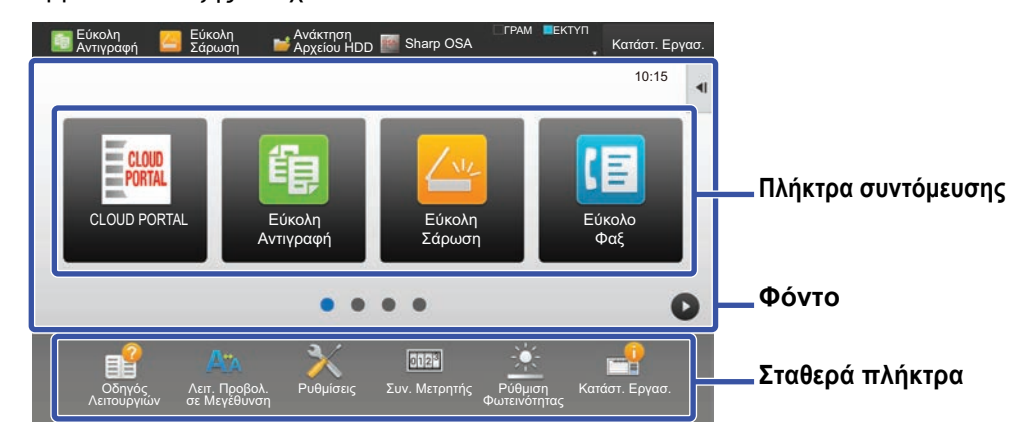

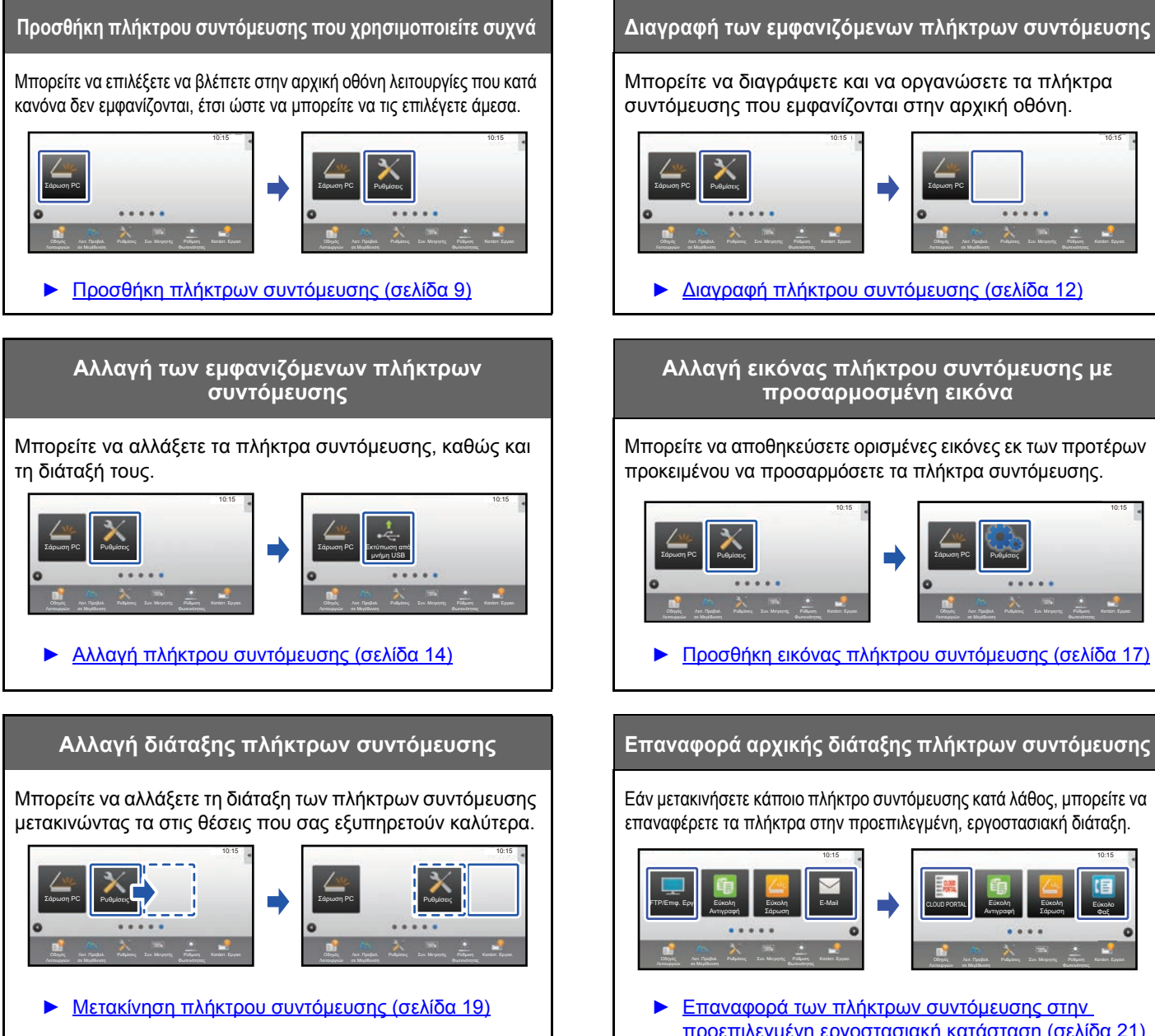

Μπορείτε να διαγράψετε και να οργανώσετε τα πλήκτρα συντόμευσης που εμφανίζονται στην αρχική οθόνη.

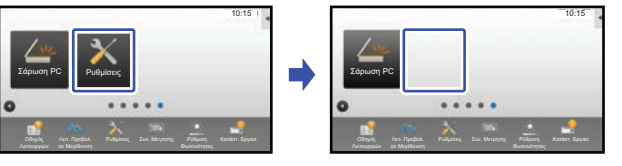

► ∆ιαγραφή πλήκτρου [συντόμευσης](#page-11-0) (σελίδα 12)

#### **Αλλαγή εικόνας πλήκτρου συντόμευσης με προσαρμοσμένη εικόνα**

Μπορείτε να αποθηκεύσετε ορισμένες εικόνες εκ των προτέρων προκειμένου να προσαρμόσετε τα πλήκτρα συντόμευσης.

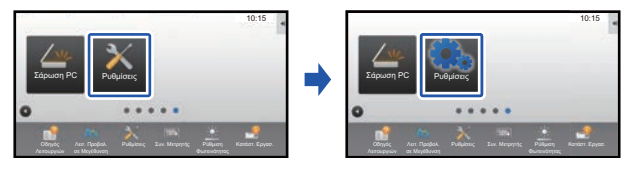

► Προσθήκη εικόνας πλήκτρου [συντόμευσης](#page-16-0) (σελίδα 17)

Εάν μετακινήσετε κάποιο πλήκτρο συντόμευσης κατά λάθος, μπορείτε να επαναφέρετε τα πλήκτρα στην προεπιλεγμένη, εργοστασιακή διάταξη.

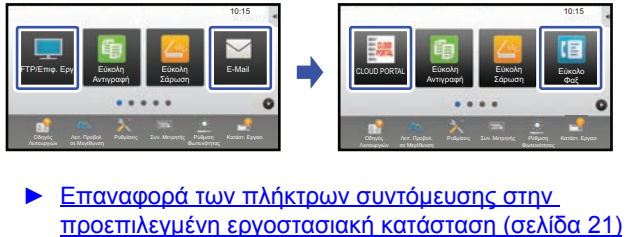

#### **Οδηγός Προσαρμογής Περιβάλλοντος Εργασίας Χρήστη**

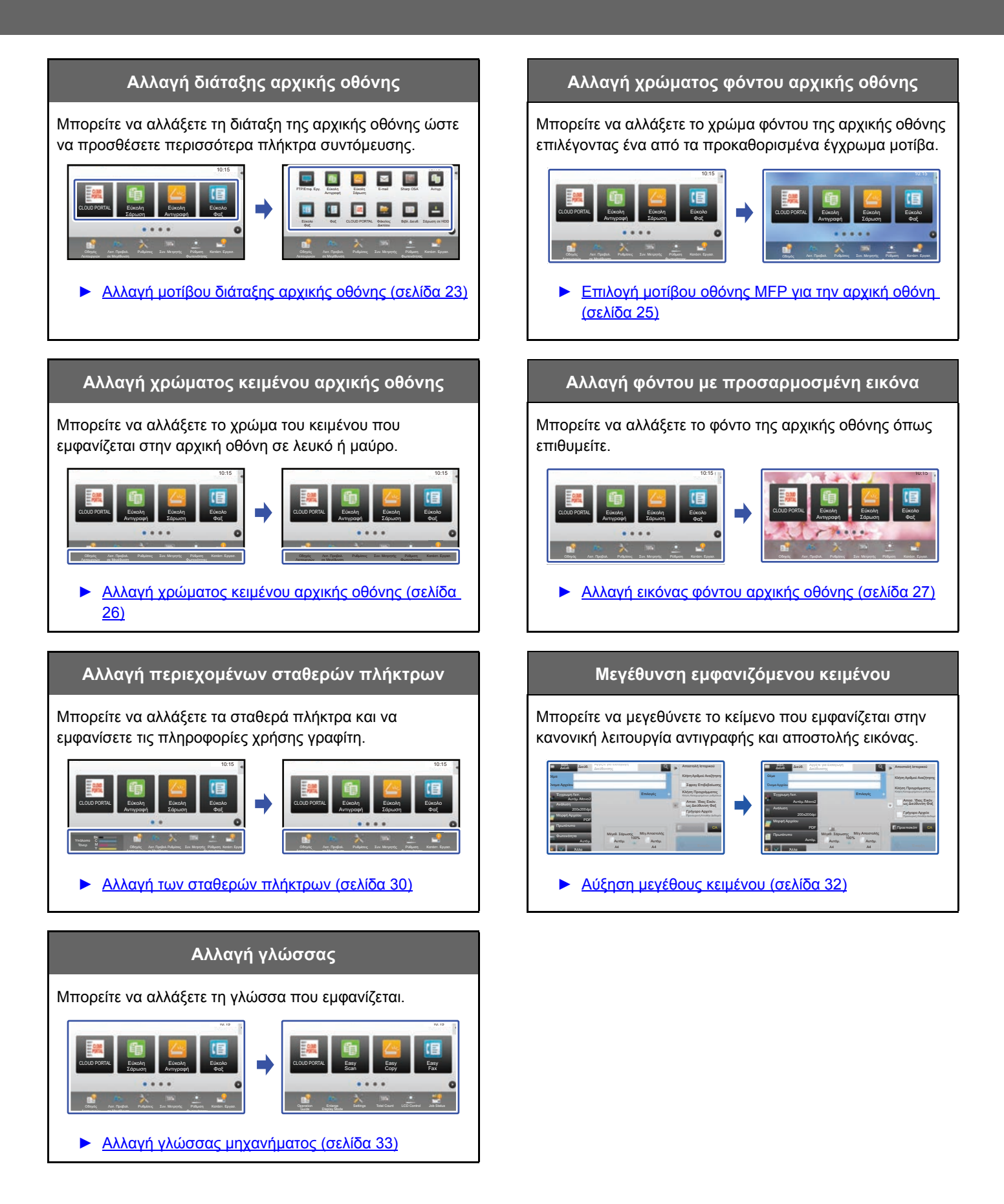

## <span id="page-5-0"></span>**Γενική διαδικασία χρήσης της λειτουργίας προσαρμογής περιβάλλοντος εργασίας χρήστη**

Για να αλλάξετε την αρχική οθόνη ή τα πλήκτρα συντόμευσης, πρέπει να διαμορφώσετε τις ρυθμίσεις στον πίνακα λειτουργίας της αρχικής οθόνης ή στην ιστοσελίδα.

Η διαμόρφωση των ρυθμίσεων πρέπει να γίνει από το διαχειριστή του μηχανήματος.

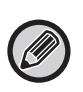

Αυτή η γενική διαδικασία δεν χρησιμοποιείται για τα εξής: "Αλλαγή των σταθερών [πλήκτρων](#page-29-0)" (▶ σελίδα 30), "[Αύξηση](#page-31-0) [μεγέθους](#page-31-0) κειμένου" ([►σελίδα](#page-31-0) 32) και "Αλλαγή γλώσσας [μηχανήματος](#page-32-0)" ([►σελίδα](#page-32-0) 33). Ακολουθήστε τις διαδικασίες που περιγράφονται σε καθεμία από τις παραπάνω ενότητες.

### <span id="page-5-1"></span>**Γενική διαδικασία με χρήση της οθόνης αφής**

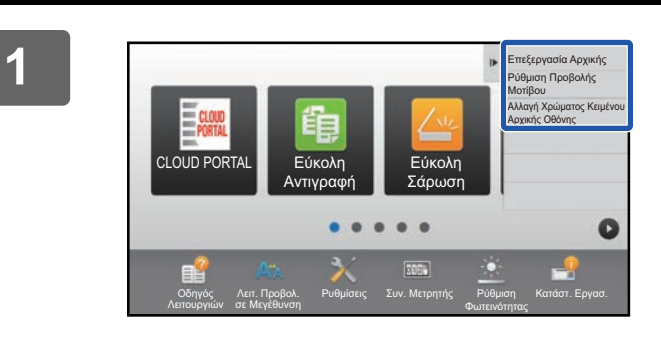

#### **1 Ανοίξτε τον πίνακα λειτουργίας της αρχικής οθόνης και πατήστε ένα από τα εμφανιζόμενα στοιχεία.**

Τα στοιχεία που εμφανίζονται στον πίνακα λειτουργίας είναι τα εξής: "Επεξεργασία Αρχικής", "Ρύθμιση Προβολής Μοτίβου" και "Αλλαγή Χρώματος Κειμένου Αρχικής Οθόνης". • [Επεξεργασία Αρχικής]

- ► Προσθήκη πλήκτρων [συντόμευσης](#page-8-1) (σελίδα 9)
- ► ∆ιαγραφή πλήκτρου [συντόμευσης](#page-11-0) (σελίδα 12)
- ► Αλλαγή πλήκτρου [συντόμευσης](#page-13-0) (σελίδα 14)
- ► Μετακίνηση πλήκτρου [συντόμευσης](#page-18-0) (σελίδα 19)
- ► Επαναφορά των πλήκτρων [συντόμευσης](#page-20-0) στην [προεπιλεγμένη](#page-20-0) εργοστασιακή κατάσταση (σελίδα 21)
- [Ρύθμιση Προβολής Μοτίβου]
	- ► [Επιλογή](#page-24-0) μοτίβου οθόνης MFP για την αρχική οθόνη ([σελίδα](#page-24-0) 25)
- [Αλλαγή Χρώματος Κειμένου Αρχικής Οθόνης]
	- ► Αλλαγή [χρώματος](#page-25-0) κειμένου αρχικής οθόνης (σελίδα [26\)](#page-25-0)

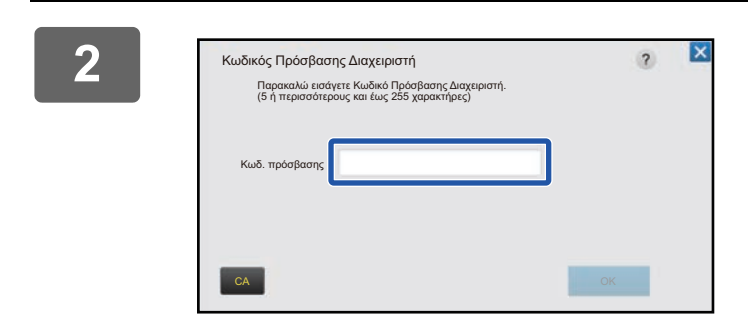

**2 Θα εμφανιστεί <sup>η</sup> οθόνη εισαγωγής του κωδικού πρόσβασης διαχειριστή. Εισαγάγετε τον κωδικό πρόσβασης.**

Εισαγάγετε τον κωδικό πρόσβασης διαχειριστή.

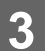

**3 ∆ιαμορφώστε τις ρυθμίσεις.**

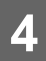

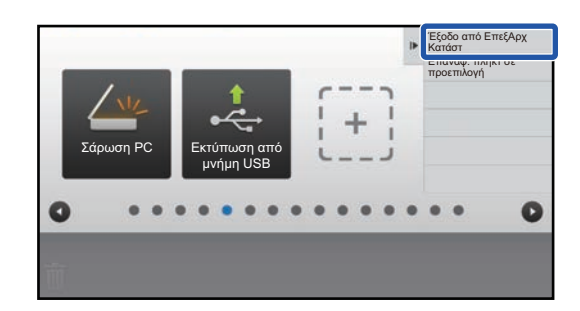

#### **4 Αφού ολοκληρώσετε τις ρυθμίσεις, πατήστε [Έξοδo από ΕπεξΑρχ Κατάστ].**

Εάν επιλέξετε [Ρύθμιση Προβολής Μοτίβου] ή [Αλλαγή Χρώματος Κειμένου Αρχικής Οθόνης], πατήστε [Τερματισμός και Επιστροφή].

Αφού ολοκληρώσετε όλες τις ρυθμίσεις προσαρμογής περιβάλλοντος εργασίας χρήστη, πατήστε το πλήκτρο [Αποσύνδεση].

#### <span id="page-6-0"></span>**Γενική διαδικασία με χρήση της ιστοσελίδας**

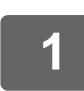

#### **1 Πληκτρολογήστε τη διεύθυνση ΙΡ του μηχανήματος στο πρόγραμμα περιήγησης στο web για να συνδεθείτε στο διακομιστή web.**

Στην εργοστασιακά προεπιλεγμένη κατάσταση, αφού πληκτρολογήσετε τη διεύθυνση ΙΡ, θα πρέπει να εισαγάγετε τον κωδικό πρόσβασης χρήστη.

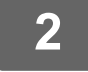

#### **2 Στην ιστοσελίδα, κάντε κλικ στην καρτέλα [Ρυθμίσεις Συστήματος] → [Ρύθμιση Αρχικής Οθόνης].**

Για ορισμένες ρυθμίσεις μπορεί να χρειαστεί να εισαγάγετε τον κωδικό πρόσβασης χρήστη αφού επιλέξετε [Ρύθμιση Αρχικής Οθόνης]. Εάν δεν χρησιμοποιείτε έλεγχο ταυτότητας χρήστη, πρέπει να εισαγάγετε τον κωδικό πρόσβασης διαχειριστή.

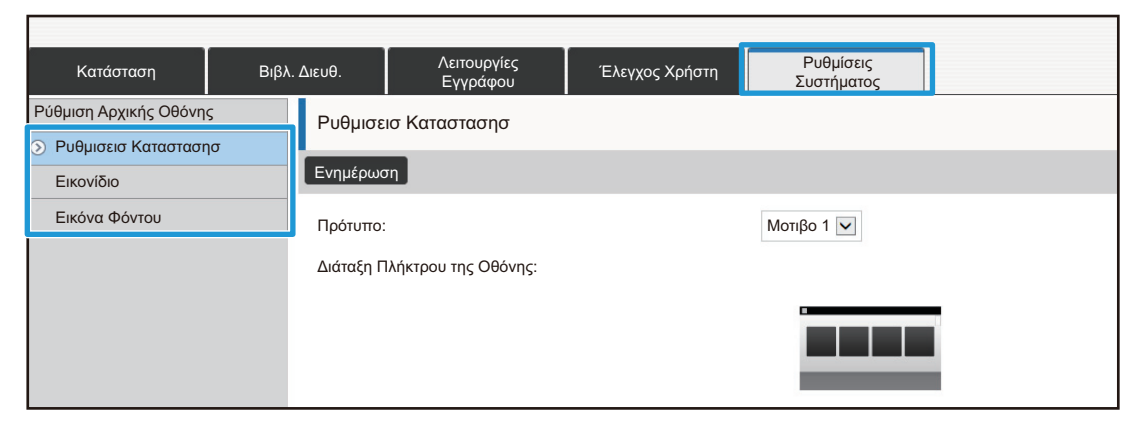

**3 ∆ιαμορφώστε τις ρυθμίσεις.**

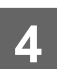

#### **4 Αφού ολοκληρώσετε τη διαμόρφωση των ρυθμίσεων, κάντε κλικ στο κουμπί [Υποβολή].**

Οι ρυθμίσεις θα αποθηκευτούν στο μηχάνημα και θα εφαρμοστούν.

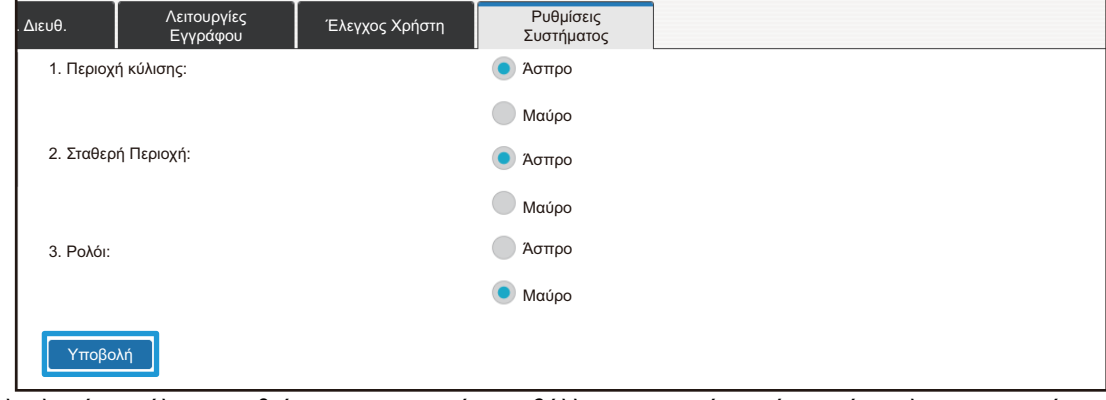

Αφού ολοκληρώσετε όλες τις ρυθμίσεις προσαρμογής περιβάλλοντος εργασίας χρήστη, κάντε κλικ στο κουμπί [Αποσύνδεση] και κλείστε το πρόγραμμα περιήγησης στο web.

# <span id="page-8-0"></span>**ΕΠΕΞΕΡΓΑΣΙΑ ΠΛΗΚΤΡΩΝ ΣΥΝΤΟΜΕΥΣΗΣ**

Μπορείτε να προσθέσετε πλήκτρα συντόμευσης στην αρχική οθόνη, όπως και να διαγράψετε τα πλήκτρα συντόμευσης που δεν χρειάζεστε. Επίσης, μπορείτε να αλλάξετε τη σειρά εμφάνισης, τα ονόματα και τις εικόνες των πλήκτρων συντόμευσης, έτσι ώστε να μπορείτε να χρησιμοποιείτε το μηχάνημα πιο εύκολα.

## <span id="page-8-1"></span>**Προσθήκη πλήκτρων συντόμευσης**

Αυτή η ενότητα εξηγεί πώς μπορείτε να προσθέσετε ένα πλήκτρο συντόμευσης στην αρχική οθόνη. Μπορείτε να προσθέσετε ένα πλήκτρο συντόμευσης είτε μέσω της οθόνης αφής είτε μέσω της ιστοσελίδας. Στην ιστοσελίδα, μπορείτε να αλλάξετε και την εικόνα ενός πλήκτρου συντόμευσης επιλέγοντας μια οποιαδήποτε προσαρμοσμένη εικόνα.

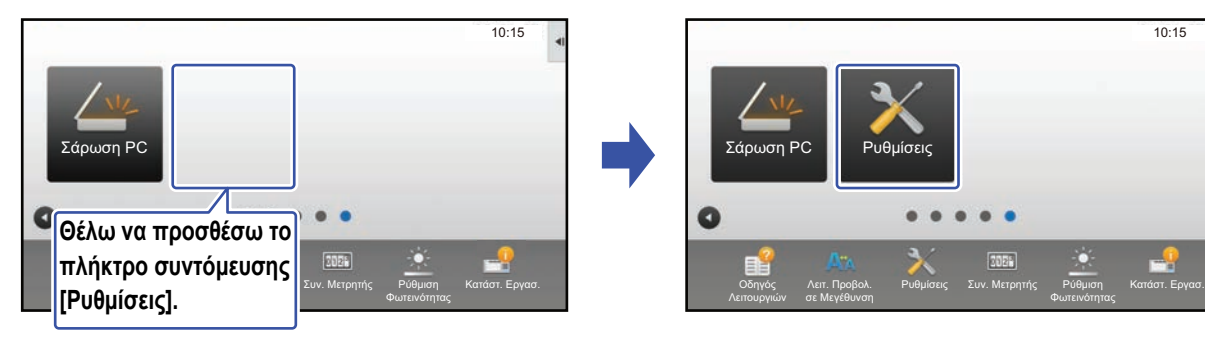

#### **Από την οθόνη αφής**

**1 Ανοίξτε τον πίνακα λειτουργίας της αρχικής οθόνης και πατήστε [Επεξεργασία Αρχικής].** ► Γενική [διαδικασία](#page-5-1) με χρήση της οθόνης αφής (σελίδα 6)

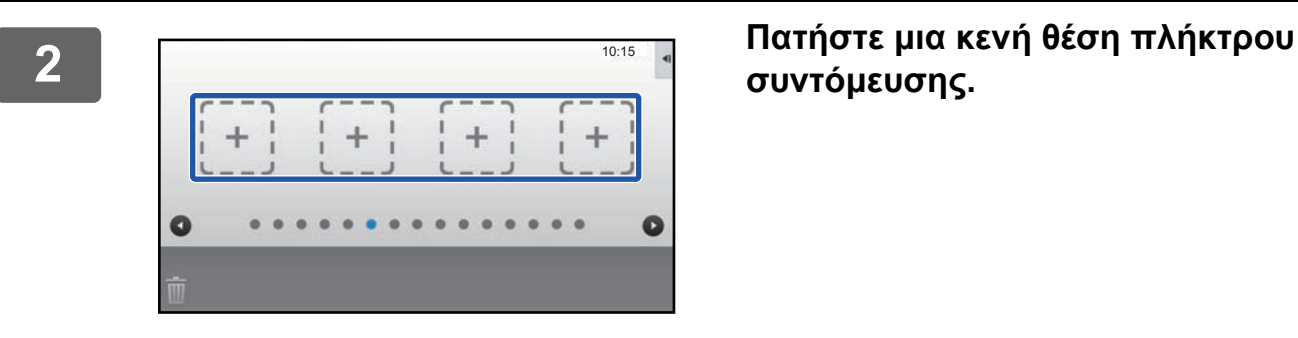

**συντόμευσης.**

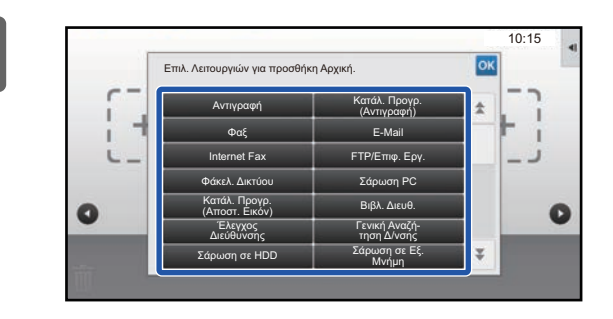

#### **3 Πατήστε τη λειτουργία που θέλετε να προσθέσετε.**

Το πλήκτρο συντόμευσης θα προστεθεί στην επιλεγμένη θέση.

**4 Για να βγείτε από τις ρυθμίσεις, ανατρέξτε στην ενότητα "Γενική [διαδικασία](#page-5-1) με χρήση της [οθόνης](#page-5-1) αφής" ([►σελίδα](#page-5-1) 6).**

#### **Από την ιστοσελίδα**

**1 Για να ανοίξετε την οθόνη ρυθμίσεων, ανατρέξτε στην ενότητα "[Γενική](#page-6-0) διαδικασία με χρήση της [ιστοσελίδας](#page-6-0)" ([►σελίδα](#page-6-0) 7).**

**2 Επιλέξτε [Ρυθμισεισ Καταστασησ] και έπειτα επιλέξτε [∆εν έχει ρυθμιστεί].**

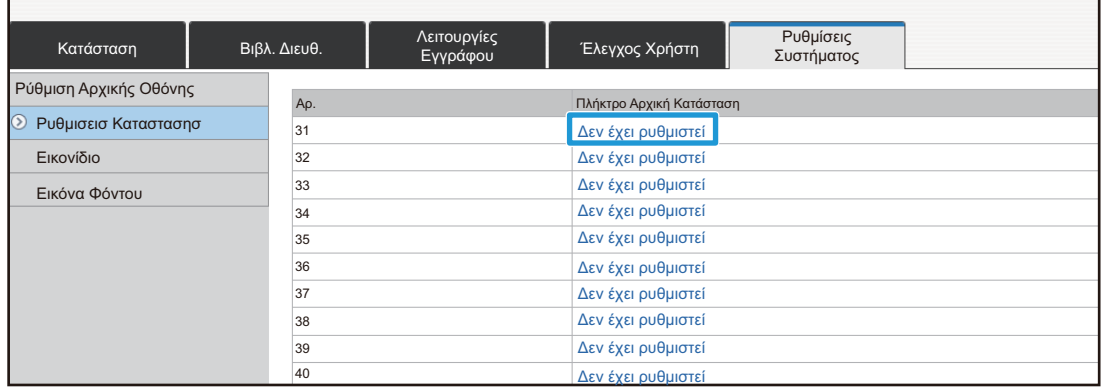

## **3 Επιλέξτε τη λειτουργία που θέλετε να προσθέσετε.**

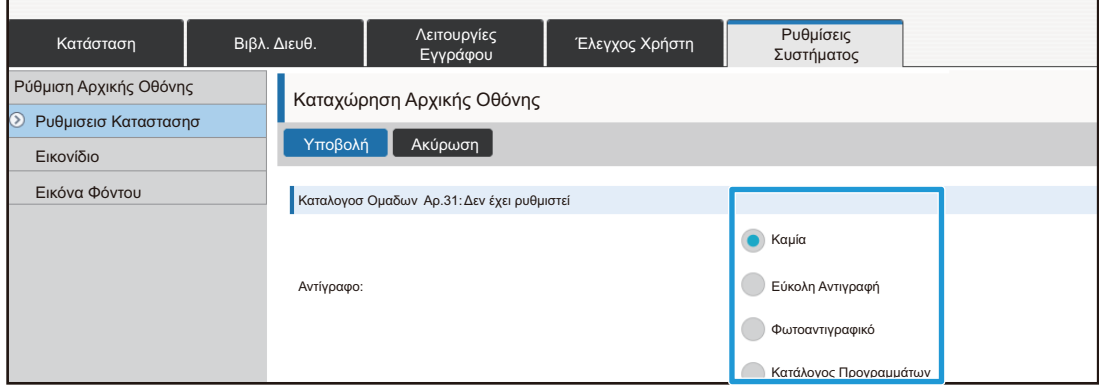

Για να αλλάξετε το όνομα ενός πλήκτρου συντόμευσης, επιλέξτε [Ειδική] στο μενού [Όνομα Πλήκτρου] και πληκτρολογήστε το όνομα που θέλετε στο πλαίσιο κειμένου.

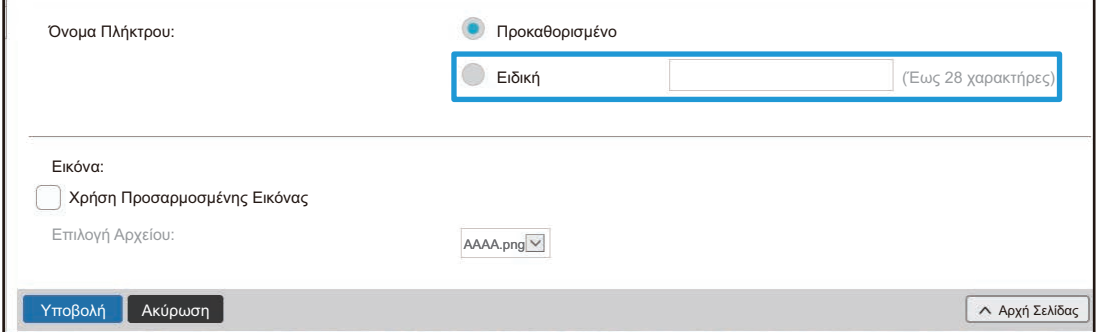

Για να αλλάξετε την εικόνα ενός πλήκτρου συντόμευσης, προχωρήστε στο επόμενο βήμα. Εάν δεν θέλετε να αλλάξετε την εικόνα, προχωρήστε στο βήμα 5.

**4 Για να αλλάξετε την εικόνα ενός πλήκτρου συντόμευσης, ορίστε το πλαίσιο ελέγχου [Χρήση Προσαρμοσμένης Εικόνας] σε και επιλέξτε μια εικόνα που έχετε ήδη προσθέσει μέσω της επιλογής [Επιλογή Αρχείου].**

Για να αποθηκεύσετε μια εικόνα, ανατρέξτε στην ενότητα "Προσθήκη εικόνας πλήκτρου [συντόμευσης](#page-16-0)" (▶ σελίδα 17).

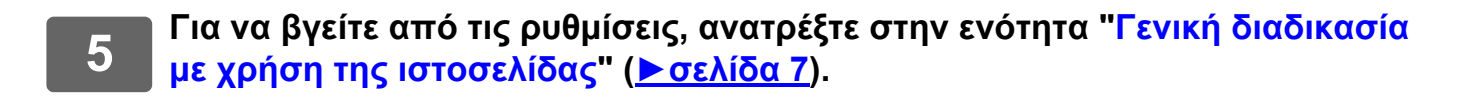

## <span id="page-11-0"></span>**∆ιαγραφή πλήκτρου συντόμευσης**

Αυτή η ενότητα εξηγεί πώς μπορείτε να διαγράψετε ένα πλήκτρο συντόμευσης από την αρχική οθόνη. Μπορείτε να διαγράψετε ένα πλήκτρο συντόμευσης είτε μέσω της οθόνης αφής είτε μέσω της ιστοσελίδας.

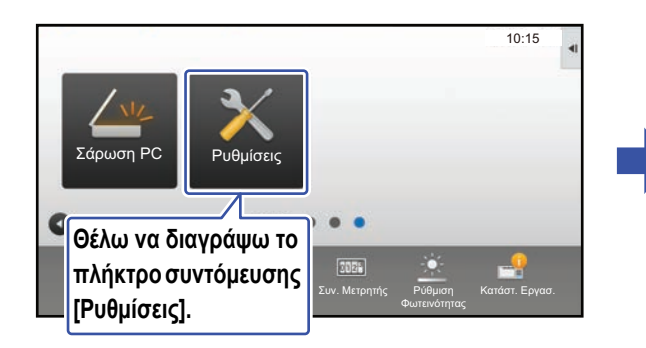

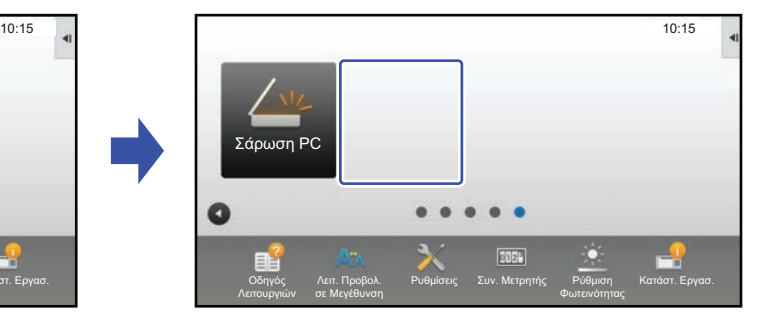

### **Από την οθόνη αφής**

**1 Ανοίξτε τον πίνακα λειτουργίας της αρχικής οθόνης και πατήστε [Επεξεργασία Αρχικής].**

► Γενική [διαδικασία](#page-5-1) με χρήση της οθόνης αφής (σελίδα 6)

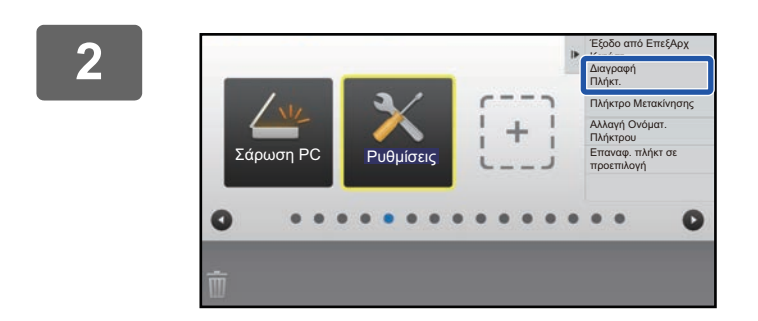

#### **2 Πατήστε το πλήκτρο συντόμευσης που θέλετε να διαγράψετε και έπειτα πατήστε [∆ιαγραφή Πλήκτ.].**

Γύρω από το επιλεγμένο πλήκτρο συντόμευσης θα εμφανιστεί ένα κίτρινο πλαίσιο.

Αφού επιλέξετε το πλήκτρο συντόμευσης, πατήστε  $\blacksquare$ . Μπορείτε επίσης να διαγράψετε ένα πλήκτρο συντόμευσης μεταφέροντάς το στο εικονίδιο .

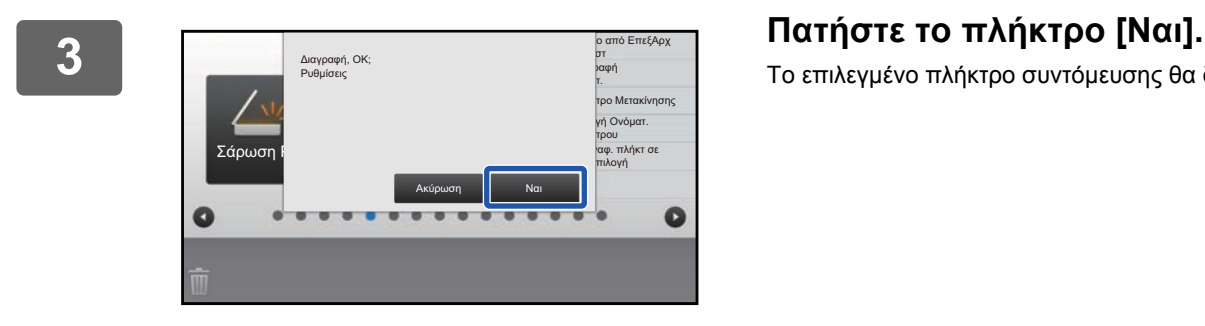

Το επιλεγμένο πλήκτρο συντόμευσης θα διαγραφεί.

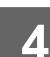

**4 Για να βγείτε από τις ρυθμίσεις, ανατρέξτε στην ενότητα "Γενική [διαδικασία](#page-5-1) με χρήση της [οθόνης](#page-5-1) αφής" ([►σελίδα](#page-5-1) 6).**

#### **Από την ιστοσελίδα**

**1 Για να ανοίξετε την οθόνη ρυθμίσεων, ανατρέξτε στην ενότητα "[Γενική](#page-6-0) διαδικασία με χρήση της [ιστοσελίδας](#page-6-0)" ([►σελίδα](#page-6-0) 7).**

**2 Επιλέξτε [Ρυθμισεισ Καταστασησ] και έπειτα κάντε κλικ στο πλήκτρο συντόμευσης που θέλετε να διαγράψετε.**

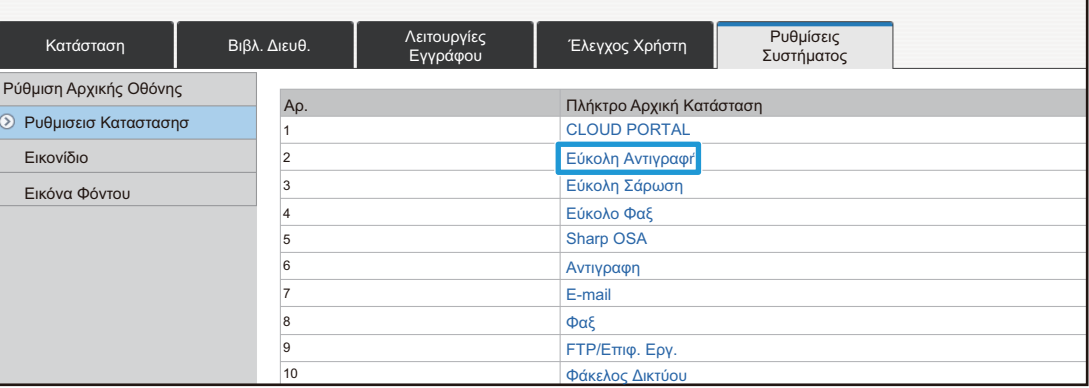

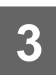

#### **3 Επιλέξτε [Καμία] και κάντε κλικ στο κουμπί [Υποβολή].**

Όταν κάνετε κλικ στο κουμπί [Υποβολή], η οθόνη [Καταχώρηση Αρχικής Οθόνης] κλείνει.

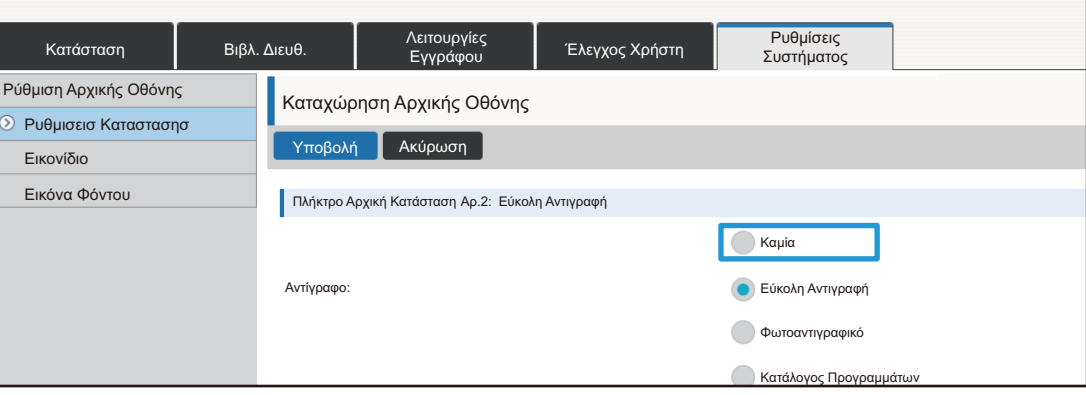

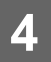

**4 Για να βγείτε από τις ρυθμίσεις, ανατρέξτε στην ενότητα "Γενική [διαδικασία](#page-6-0) με χρήση της [ιστοσελίδας](#page-6-0)" ([►σελίδα](#page-6-0) 7).**

## <span id="page-13-0"></span>**Αλλαγή πλήκτρου συντόμευσης**

Αυτή η ενότητα εξηγεί πώς μπορείτε να αλλάξετε ένα πλήκτρο συντόμευσης στην αρχική οθόνη. Από την οθόνη αφής μπορείτε να αλλάξετε μόνο το όνομα. Από την ιστοσελίδα μπορείτε να αλλάξετε και το εικονίδιο.

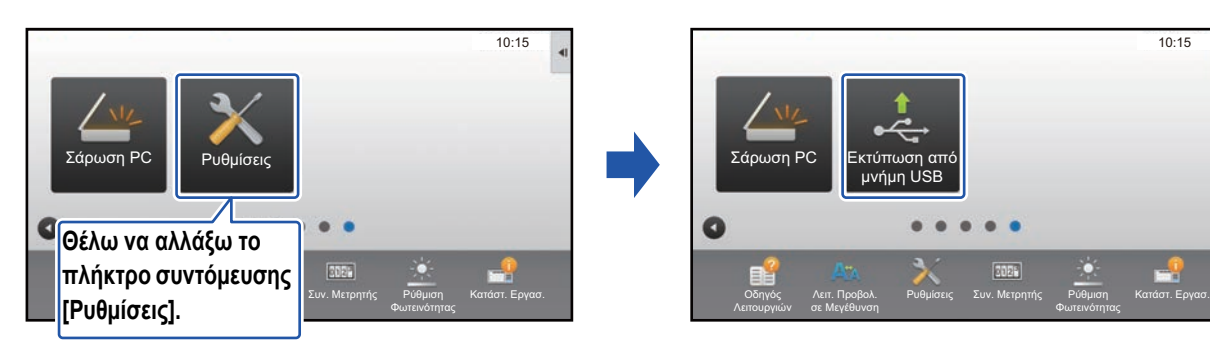

### **Από την οθόνη αφής**

Για να αλλάξετε ένα πλήκτρο συντόμευσης από την οθόνη αφής, μετακινήστε το πλήκτρο συντόμευσης στη θέση που θέλετε και έπειτα καταχωρήστε το νέο πλήκτρο συντόμευσης στη θέση που έμεινε κενή. Για πληροφορίες σχετικά με τη μετακίνηση πλήκτρων συντόμευσης, ανατρέξτε στην ενότητα "Μετακίνηση πλήκτρου [συντόμευσης](#page-18-0)" ([►σελίδα](#page-18-0) 19). Για πληροφορίες σχετικά με την προσθήκη πλήκτρων συντόμευσης, ανατρέξτε στην ενότητα "Προσθήκη πλήκτρων [συντόμευσης](#page-8-1)" ([►σελίδα](#page-8-1) 9). Αυτή η ενότητα εξηγεί πώς μπορείτε να αλλάξετε το όνομα ενός πλήκτρου συντόμευσης.

#### **1 Ανοίξτε τον πίνακα λειτουργίας της αρχικής οθόνης και πατήστε [Επεξεργασία Αρχικής].**

► Γενική [διαδικασία](#page-5-1) με χρήση της οθόνης αφής (σελίδα 6)

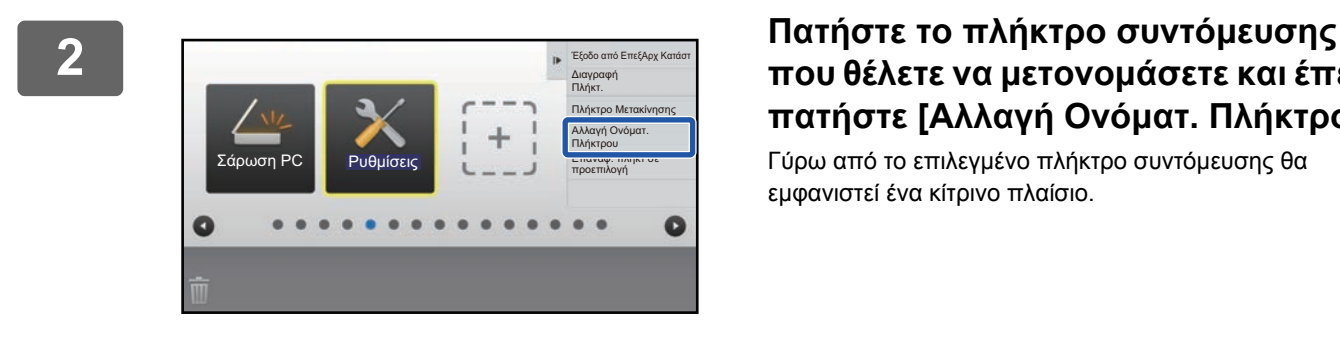

## **που θέλετε να μετονομάσετε και έπειτα πατήστε [Αλλαγή Ονόματ. Πλήκτρου].**

Γύρω από το επιλεγμένο πλήκτρο συντόμευσης θα εμφανιστεί ένα κίτρινο πλαίσιο.

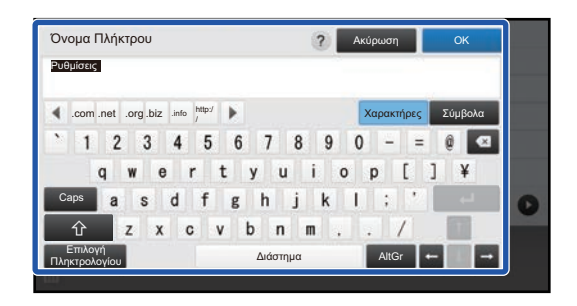

### **3 Πληκτρολογήστε το νέο όνομα.**

Πληκτρολογήστε το όνομα και πατήστε το πλήκτρο [ΟΚ].

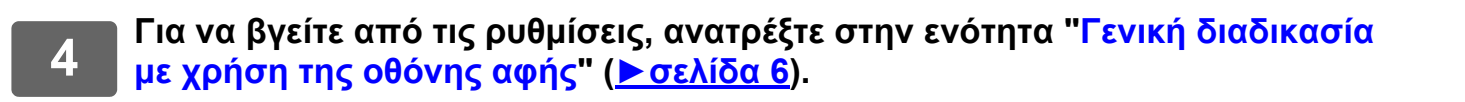

#### **Από την ιστοσελίδα**

**1 Για να ανοίξετε την οθόνη ρυθμίσεων, ανατρέξτε στην ενότητα "[Γενική](#page-6-0) διαδικασία με χρήση της [ιστοσελίδας](#page-6-0)" ([►σελίδα](#page-6-0) 7).**

**2 Επιλέξτε [Ρυθμισεισ Καταστασησ] και έπειτα κάντε κλικ στο πλήκτρο συντόμευσης που θέλετε να αλλάξετε.**

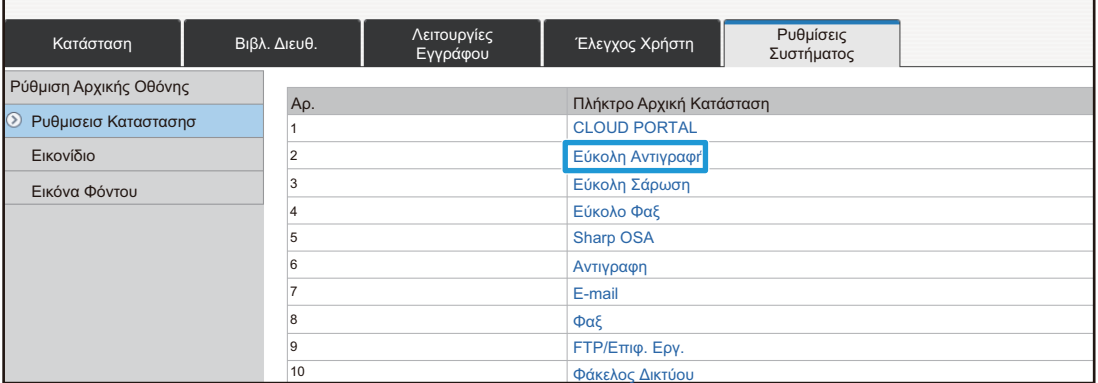

#### **3 Επιλέξτε τη λειτουργία που θέλετε.**

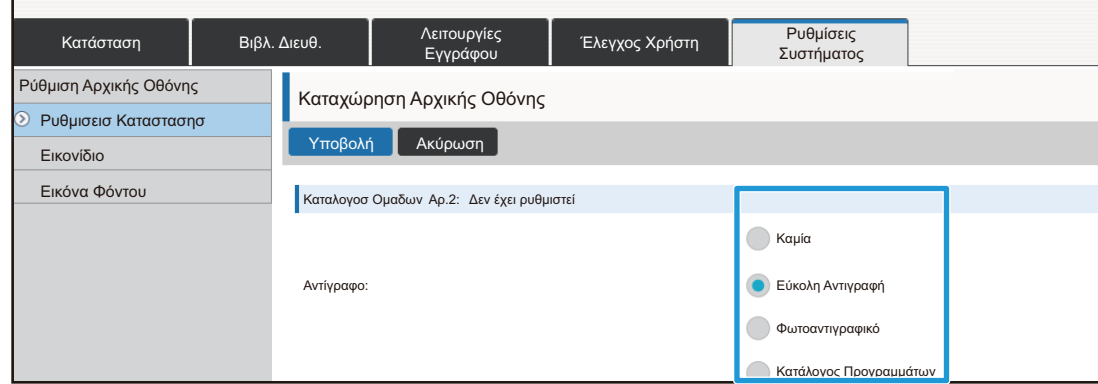

Για να αλλάξετε το όνομα ενός πλήκτρου συντόμευσης, επιλέξτε [Ειδική] στο μενού [Όνομα Πλήκτρου] και πληκτρολογήστε το όνομα που θέλετε στο πλαίσιο κειμένου.

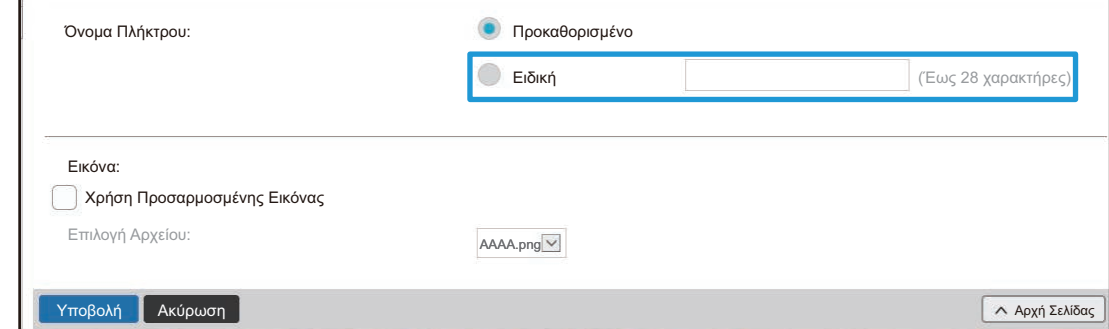

Για να αλλάξετε την εικόνα ενός πλήκτρου συντόμευσης, προχωρήστε στο επόμενο βήμα. Εάν δεν θέλετε να αλλάξετε την εικόνα, προχωρήστε στο βήμα 5.

**4 Για να αλλάξετε την εικόνα, ορίστε το πλαίσιο ελέγχου [Χρήση Προσαρμοσμένης Εικόνας] σε και επιλέξτε μια εικόνα που έχετε ήδη προσθέσει μέσω της επιλογής [Επιλογή Αρχείου].** Για να αποθηκεύσετε μια εικόνα, ανατρέξτε στην ενότητα "Προσθήκη εικόνας πλήκτρου [συντόμευσης](#page-16-0)" ([►σελίδα](#page-16-0) 17).

**5 Για να βγείτε από τις ρυθμίσεις, ανατρέξτε στην ενότητα "Γενική [διαδικασία](#page-6-0) με χρήση της [ιστοσελίδας](#page-6-0)" ([►σελίδα](#page-6-0) 7).**

## <span id="page-16-0"></span>**Προσθήκη εικόνας πλήκτρου συντόμευσης**

Για να αλλάξετε την εικόνα ενός πλήκτρου συντόμευσης, πρέπει πρώτα να προσθέσετε τη νέα εικόνα. Αυτή η ενότητα εξηγεί πώς μπορείτε να προσθέσετε μια εικόνα. Η προσθήκη εικόνων γίνεται μέσω της ιστοσελίδας.

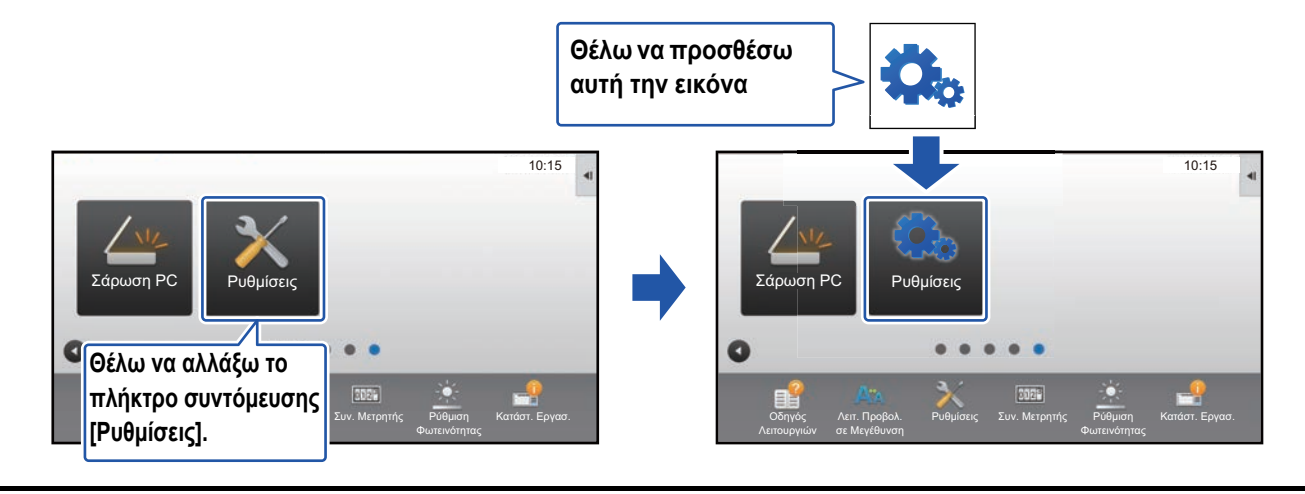

Οι εικόνες μεγεθύνονται ή σμικρύνονται αυτόματα ώστε να ταιριάζουν στο μέγεθος των πλήκτρων συντόμευσης.

**1 Για να ανοίξετε την οθόνη ρυθμίσεων, ανατρέξτε στην ενότητα "[Γενική](#page-6-0) διαδικασία με χρήση της [ιστοσελίδας](#page-6-0)" ([►σελίδα](#page-6-0) 7).**

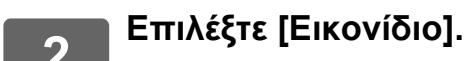

## **3 Επιλέξτε ένα στοιχείο.**

Εάν θέλετε να προσθέσετε νέα εικόνα, επιλέξτε "∆εν έχει ρυθμιστεί". Εάν χρησιμοποιούνται όλα τα στοιχεία με τίτλο "∆εν έχει ρυθμιστεί", κάντε κλικ σε ένα από τα στοιχεία που έχετε προσθέσει στο παρελθόν και δεν χρειάζεστε πλέον.

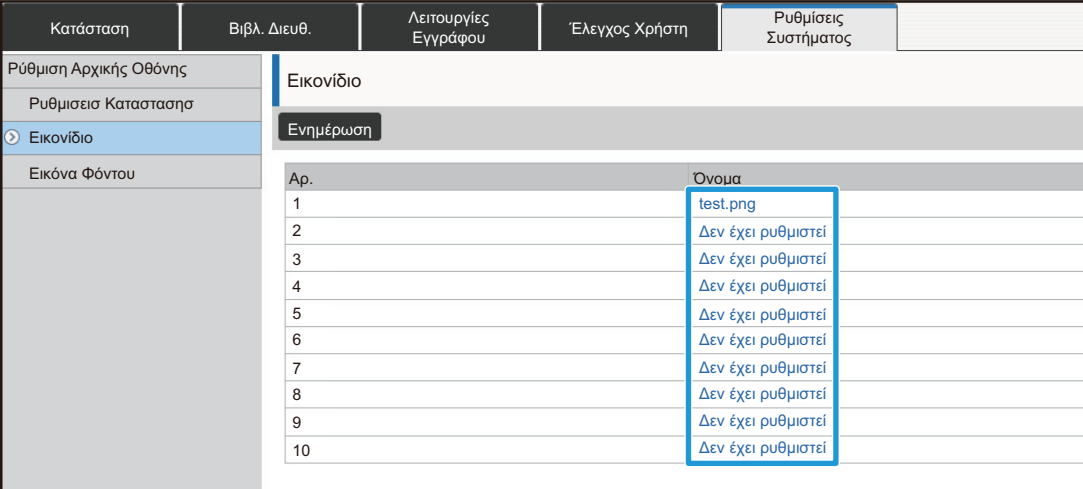

**με χρήση της [ιστοσελίδας](#page-6-0)" ([►σελίδα](#page-6-0) 7).**

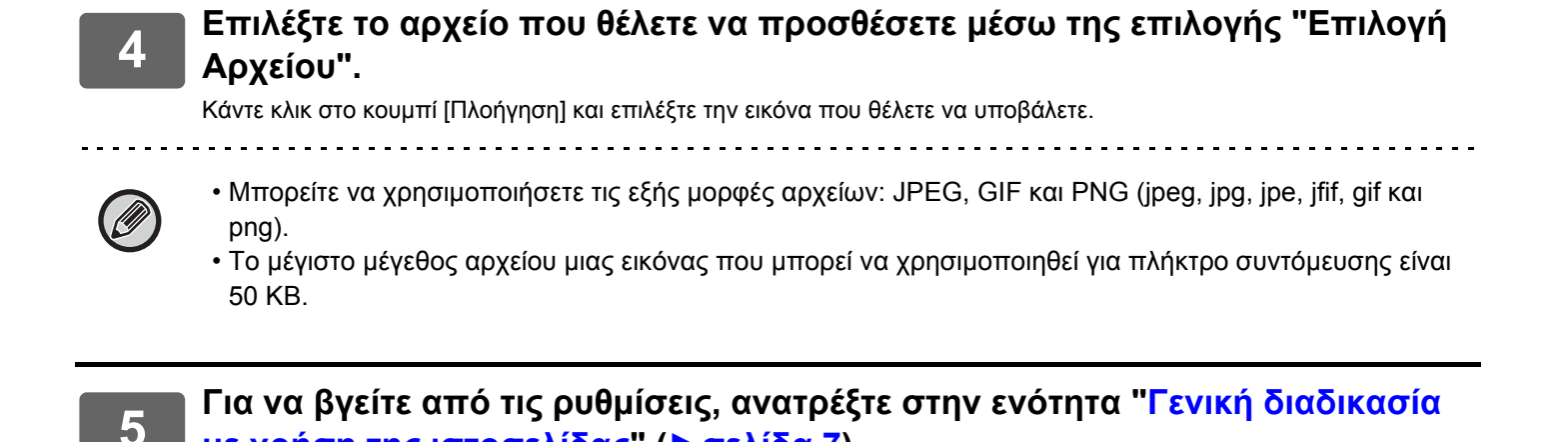

**18**

## <span id="page-18-0"></span>**Μετακίνηση πλήκτρου συντόμευσης**

Αυτή η ενότητα εξηγεί πώς μπορείτε να μετακινήσετε ένα πλήκτρο συντόμευσης στην αρχική οθόνη. Η μετακίνηση των πλήκτρων συντόμευσης γίνεται μέσω της οθόνης αφής.

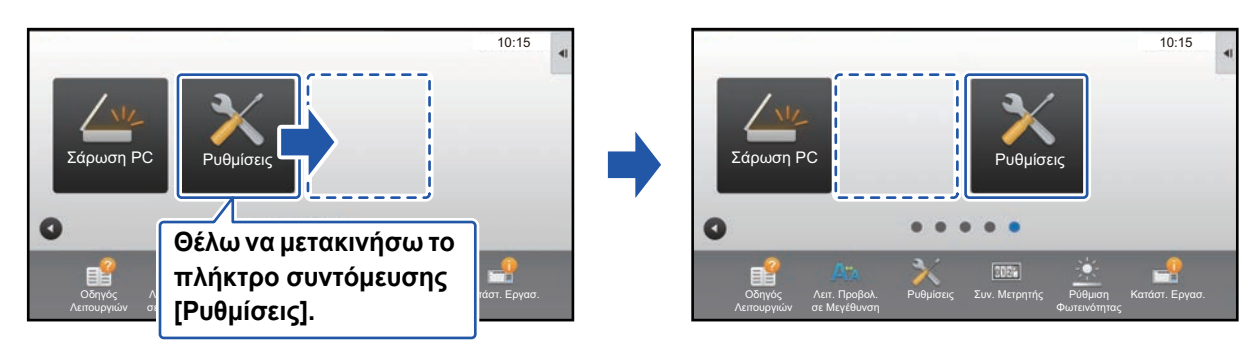

#### **1 Ανοίξτε τον πίνακα λειτουργίας της αρχικής οθόνης και πατήστε [Επεξεργασία Αρχικής].**

► Γενική [διαδικασία](#page-5-1) με χρήση της οθόνης αφής (σελίδα 6)

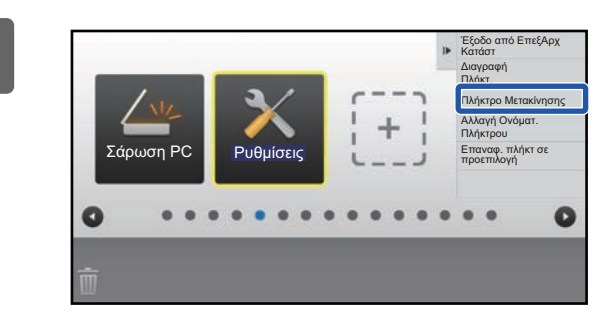

#### **2 Πατήστε το πλήκτρο συντόμευσης που θέλετε να μετακινήσετε και έπειτα πατήστε [Πλήκτρο Μετακίνησης].**

Γύρω από το επιλεγμένο πλήκτρο συντόμευσης θα εμφανιστεί ένα κίτρινο πλαίσιο.

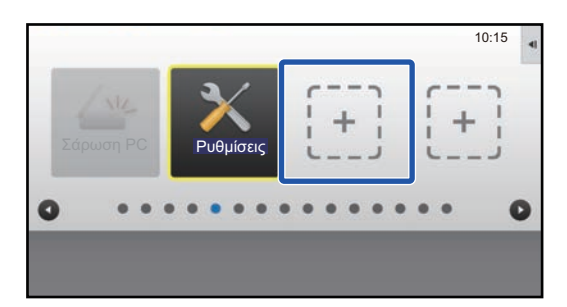

#### **3 Πατήστε μια κενή θέση πλήκτρου συντόμευσης.**

Το πλήκτρο συντόμευσης θα μετακινηθεί στην επιλεγμένη θέση.

Εάν πατήσετε μια θέση που περιλαμβάνει ήδη πλήκτρο συντόμευσης, το πλήκτρο συντόμευσης δεν θα μετακινηθεί.

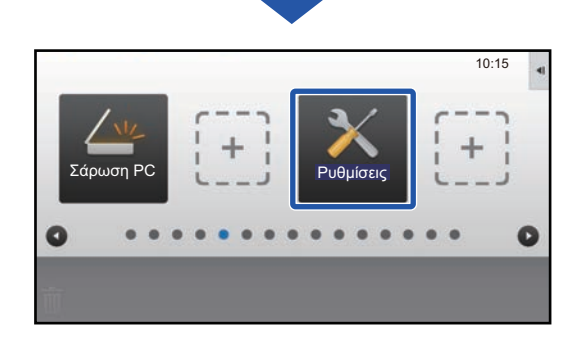

**Για να βγείτε από τις ρυθμίσεις, ανατρέξτε στην ενότητα "Γενική [διαδικασία](#page-5-1) με χρήση της [οθόνης](#page-5-1) αφής" ([►σελίδα](#page-5-1) 6).**

### <span id="page-20-0"></span>**Επαναφορά των πλήκτρων συντόμευσης στην προεπιλεγμένη εργοστασιακή κατάσταση**

Αυτή η ενότητα εξηγεί πώς μπορείτε να επαναφέρετε τα πλήκτρα συντόμευσης στην προεπιλεγμένη εργοστασιακή κατάσταση. Αυτή η διαδικασία μπορεί να γίνει είτε μέσω της οθόνης αφής είτε μέσω της ιστοσελίδας.

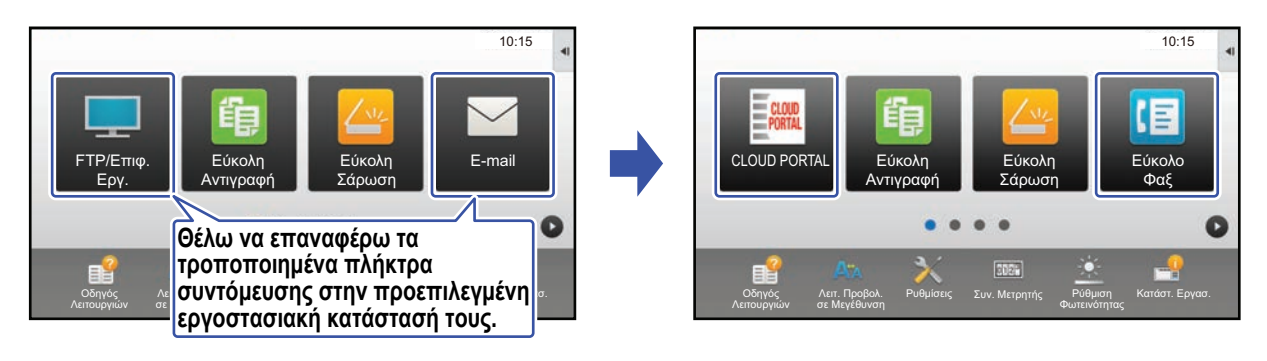

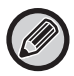

Οι θέσεις, τα ονόματα και οι εικόνες των πλήκτρων συντόμευσης επανέρχονται στην προεπιλεγμένη εργοστασιακή κατάστασή τους.

### **Από την οθόνη αφής**

**1 Ανοίξτε τον πίνακα λειτουργίας της αρχικής οθόνης και πατήστε [Επεξεργασία Αρχικής].**

► Γενική [διαδικασία](#page-5-1) με χρήση της οθόνης αφής (σελίδα 6)

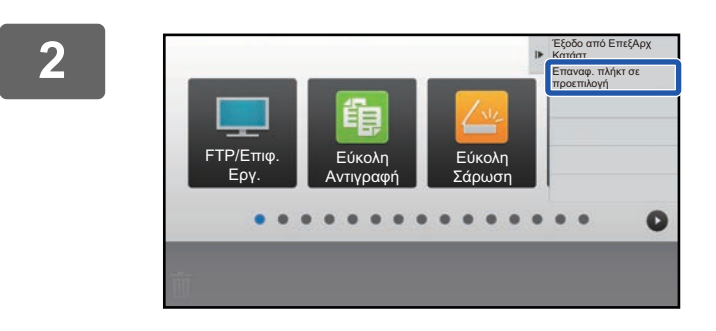

#### **2 Πατήστε [Επαναφ. πλήκτ σε προεπιλογή] στον πίνακα λειτουργίας.**

![](_page_20_Picture_11.jpeg)

#### **3 Πατήστε το πλήκτρο [Επαναφορά].**

Τα πλήκτρα συντόμευσης επανέρχονται στην προεπιλεγμένη εργοστασιακή κατάστασή τους.

**4 Για να βγείτε από τις ρυθμίσεις, ανατρέξτε στην ενότητα "Γενική [διαδικασία](#page-5-1) με χρήση της [οθόνης](#page-5-1) αφής" ([►σελίδα](#page-5-1) 6).**

#### **Οδηγός Προσαρμογής Περιβάλλοντος Εργασίας Χρήστη**

#### **Από την ιστοσελίδα**

**1 Για να ανοίξετε την οθόνη ρυθμίσεων, ανατρέξτε στην ενότητα "[Γενική](#page-6-0) διαδικασία με χρήση της [ιστοσελίδας](#page-6-0)" ([►σελίδα](#page-6-0) 7).**

#### **2 Επιλέξτε [Ρυθμισεισ Καταστασησ] και κάντε κλικ στο κουμπί [Επιστροφή στα Προεπιλεγμ.].**

Θα εμφανιστεί ένα παράθυρο επιβεβαίωσης. Κάντε κλικ στο κουμπί [ΟΚ].

![](_page_21_Picture_193.jpeg)

**3 Για να βγείτε από τις ρυθμίσεις, ανατρέξτε στην ενότητα "Γενική [διαδικασία](#page-6-0) με χρήση της [ιστοσελίδας](#page-6-0)" ([►σελίδα](#page-6-0) 7).**

## <span id="page-22-0"></span>**ΕΠΕΞΕΡΓΑΣΙΑ ΤΗΣ ΑΡΧΙΚΗΣ ΟΘΟΝΗΣ**

Στην αρχική οθόνη μπορείτε να αλλάξετε τον αριθμό των εμφανιζόμενων πλήκτρων συντόμευσης, αλλά και τα ίδια τα πλήκτρα συντόμευσης.

Μεταξύ άλλων, μπορείτε να αλλάξετε το χρώμα του φόντου και του κειμένου ή να επιλέξετε μια προσαρμοσμένη εικόνα για το φόντο.

## <span id="page-22-1"></span>**Αλλαγή μοτίβου διάταξης αρχικής οθόνης**

Το μηχάνημα περιλαμβάνει πολλά προκαθορισμένα μοτίβα διάταξης για την αρχική οθόνη. Ένα από τα μοτίβα διάταξης μικραίνει το μέγεθος εμφάνισης των πλήκτρων συντόμευσης ώστε να βλέπετε περισσότερα πλήκτρα στην οθόνη, ενώ ένα άλλο καταργεί πλήρως την περιοχή εμφάνισης των σταθερών πλήκτρων προκειμένου να εμφανίζονται περισσότερα πλήκτρα συντόμευσης. Μπορείτε να αλλάξετε το μοτίβο διάταξης από την ιστοσελίδα.

![](_page_22_Picture_6.jpeg)

![](_page_22_Picture_7.jpeg)

### **Μοτίβα διάταξης αρχικής οθόνης**

∆ιατίθενται έξι μοτίβα διάταξης.

![](_page_22_Picture_550.jpeg)

![](_page_22_Picture_11.jpeg)

Η προεπιλεγμένη εργοστασιακή κατάσταση ποικίλει ανάλογα με το μοντέλο. Για τις προεπιλεγμένες εργοστασιακές ρυθμίσεις, ανατρέξτε στις ρυθμίσεις συστήματος στο εγχειρίδιο χρήστη.

**1 Για να ανοίξετε την οθόνη ρυθμίσεων, ανατρέξτε στην ενότητα "[Γενική](#page-6-0) διαδικασία με χρήση της [ιστοσελίδας](#page-6-0)" ([►σελίδα](#page-6-0) 7).**

#### **2 Επιλέξτε [Ρυθμισεισ Καταστασησ] και έπειτα επιλέξτε το μοτίβο διάταξης που θέλετε από την ενότητα "Πρότυπο".**

![](_page_23_Picture_156.jpeg)

![](_page_23_Picture_157.jpeg)

## <span id="page-24-0"></span>**Επιλογή μοτίβου οθόνης MFP για την αρχική οθόνη**

Το μηχάνημα περιλαμβάνει πολλά προκαθορισμένα χρωματικά μοτίβα. Μπορείτε να αλλάξετε το χρωματικό μοτίβο από την οθόνη αφής.

![](_page_24_Figure_3.jpeg)

![](_page_24_Picture_4.jpeg)

Η εργοστασιακή προεπιλεγμένη ρύθμιση είναι "Μοτιβο 1".

![](_page_24_Picture_6.jpeg)

**1 Ανοίξτε τον πίνακα λειτουργίας της αρχικής οθόνης και πατήστε [Ρύθμιση Προβολής Μοτίβου].**

► Γενική [διαδικασία](#page-5-1) με χρήση της οθόνης αφής (σελίδα 6)

![](_page_24_Picture_9.jpeg)

**2 Επιλέξτε το μοτίβο που θέλετε.**

**3 Για να βγείτε από τις ρυθμίσεις, ανατρέξτε στην ενότητα "Γενική [διαδικασία](#page-5-1) με χρήση της [οθόνης](#page-5-1) αφής" ([►σελίδα](#page-5-1) 6).**

## <span id="page-25-0"></span>**Αλλαγή χρώματος κειμένου αρχικής οθόνης**

Μπορείτε να αλλάξετε το χρώμα του κειμένου των πλήκτρων συντόμευσης, των σταθερών πλήκτρων και του ρολογιού που εμφανίζονται στην αρχική οθόνη σε λευκό ή μαύρο.

Η αλλαγή του χρώματος γίνεται μέσω της οθόνης αφής.

![](_page_25_Picture_4.jpeg)

![](_page_25_Picture_5.jpeg)

#### **Μοτίβα διάταξης και χρώματα κειμένου αρχικής οθόνης**

Το χρώμα του κειμένου στην αρχική οθόνη διαφέρει ανάλογα με το μοτίβο διάταξης. Για πληροφορίες σχετικά με τα μοτίβα [διάταξης](#page-22-1) της αρχικής οθόνης, ανατρέξτε στην ενότητα "Αλλαγή μοτίβου διάταξης αρχικής οθόνης" (▶σελίδα 23).

#### **Εργοστασιακά προεπιλεγμένα χρώματα κειμένου**

![](_page_25_Picture_576.jpeg)

#### **1 Ανοίξτε τον πίνακα λειτουργίας της αρχικής οθόνης και πατήστε [Αλλαγή Χρώματος Κειμένου Αρχικής Οθόνης].**

► Γενική [διαδικασία](#page-5-1) με χρήση της οθόνης αφής (σελίδα 6)

![](_page_25_Picture_13.jpeg)

**2 Αλλάξτε το χρώμα κειμένου.**

**3 Για να βγείτε από τις ρυθμίσεις, ανατρέξτε στην ενότητα "Γενική [διαδικασία](#page-5-1) με χρήση της [οθόνης](#page-5-1) αφής" ([►σελίδα](#page-5-1) 6).**

## <span id="page-26-0"></span>**Αλλαγή εικόνας φόντου αρχικής οθόνης**

Μπορείτε να αλλάξετε την εικόνα φόντου της αρχικής οθόνης επιλέγοντας μια προσαρμοσμένη εικόνα. Αυτή η διαδικασία μπορεί να γίνει είτε μέσω της οθόνης αφής είτε μέσω της ιστοσελίδας. Για να αλλάξετε την εικόνα από την οθόνη αφής, αποθηκεύστε πρώτα την εικόνα που θέλετε να χρησιμοποιήσετε σε μια συσκευή USB και έπειτα συνδέστε τη συσκευή στο μηχάνημα.

![](_page_26_Picture_3.jpeg)

![](_page_26_Picture_4.jpeg)

Το μέγεθος εμφάνισης της εικόνας του φόντου είναι 1.024 x 544 κουκκίδες.

Το ύψος και το πλάτος της εικόνας προσαρμόζονται ανάλογα με το ύψος και το πλάτος της οθόνης.

Επειδή το ύψος και το πλάτος μεγαλώνουν/μικραίνουν ξεχωριστά, ορισμένες εικόνες μπορεί να παραμορφωθούν. Εάν θέλετε να διασφαλίσετε ότι η εικόνα θα εμφανίζεται σωστά, προσαρμόστε εκ των προτέρων το μέγεθός της στο μέγεθος εμφάνισης της εικόνας φόντου.

### **Από την οθόνη αφής**

![](_page_26_Picture_9.jpeg)

#### **1 Συνδέστε τη συσκευή USB που περιλαμβάνει την εικόνα που θέλετε να χρησιμοποιήσετε στο μηχάνημα.**

Όταν η συσκευή USB έχει συνδεθεί στο μηχάνημα, θα εμφανιστεί ένα αναδυόμενο παράθυρο. Πατήστε το πλήκτρο [ΟΚ].

![](_page_26_Picture_12.jpeg)

## **αρχική οθόνη.**

Θα εμφανιστεί η οθόνη ρυθμίσεων.

. . . . . . . . . . . . . . . . . .

![](_page_26_Picture_15.jpeg)

#### **3 Πατήστε [Ρυθμίσεις Συστήματος] → [Ρύθμιση Αρχικής Οθόνης] → [Εικόνα Φόντου] και έπειτα πατήστε το πλήκτρο [Αλλαγή].**

Θα εμφανιστεί η οθόνη "Καταχώρηση Εικόνας Φόντου".

![](_page_26_Picture_18.jpeg)

Κατά την επιλογή ρυθμίσεων θα εμφανιστεί η οθόνη εισαγωγής κωδικού πρόσβασης διαχειριστή. Εισαγάγετε τον κωδικό πρόσβασης διαχειριστή και συνδεθείτε.

![](_page_26_Picture_677.jpeg)

![](_page_27_Picture_1.jpeg)

**4 Ορίστε το πλαίσιο ελέγχου [Χρήση Προσαρμοσμένης Εικόνας] σε και επιλέξτε την εικόνα που θέλετε μέσω της επιλογής [Όνομα Φακέλου/Όνομα Αρχείου].**

![](_page_27_Picture_3.jpeg)

- Μπορείτε να χρησιμοποιήσετε τις εξής μορφές αρχείων: JPEG, GIF και PNG (jpeg, jpg, jpe, jfif, gif και png).
- Το μέγιστο μέγεθος αρχείου μιας εικόνας που μπορεί να χρησιμοποιηθεί ως εικόνα φόντου είναι 640 ΚΒ.

![](_page_27_Picture_6.jpeg)

#### **5 Κάντε κλικ στο κουμπί [Αποθήκευση].**

Αφού ολοκληρώσετε όλες τις ρυθμίσεις προσαρμογής περιβάλλοντος εργασίας χρήστη, πατήστε το πλήκτρο [Αποσύνδεση].

#### **Από την ιστοσελίδα**

**1 Για να ανοίξετε την οθόνη ρυθμίσεων, ανατρέξτε στην ενότητα "[Γενική](#page-6-0) διαδικασία με χρήση της [ιστοσελίδας](#page-6-0)" ([►σελίδα](#page-6-0) 7).**

![](_page_28_Picture_367.jpeg)

![](_page_28_Picture_368.jpeg)

#### **3 Ορίστε το πλαίσιο ελέγχου [Χρήση Προσαρμοσμένης Εικόνας] σε και επιλέξτε την εικόνα που θέλετε μέσω της επιλογής [Επιλογή Αρχείου].**

Επιλέξτε [Πλοήγηση] για να επιλέξετε την εικόνα.

![](_page_28_Picture_369.jpeg)

- Μπορείτε να χρησιμοποιήσετε τις εξής μορφές αρχείων: JPEG, GIF και PNG (jpeg, jpg, jpe, jfif, gif και png).
- Το μέγιστο μέγεθος αρχείου μιας εικόνας που μπορεί να χρησιμοποιηθεί ως εικόνα φόντου είναι 640 ΚΒ.

![](_page_28_Picture_10.jpeg)

**4 Για να βγείτε από τις ρυθμίσεις, ανατρέξτε στην ενότητα "Γενική [διαδικασία](#page-6-0) με χρήση της [ιστοσελίδας](#page-6-0)" ([►σελίδα](#page-6-0) 7).**

## <span id="page-29-0"></span>**Αλλαγή των σταθερών πλήκτρων**

Έχετε τη δυνατότητα να αλλάξετε τα σταθερά πλήκτρα. Η αλλαγή των σταθερών πλήκτρων γίνεται μέσω της ιστοσελίδας.

![](_page_29_Picture_3.jpeg)

![](_page_29_Picture_4.jpeg)

#### **2 Επιλέξτε [Ρυθμισεισ Καταστασησ] και έπειτα επιλέξτε το στοιχείο που θέλετε στην ενότητα "Πλήκτρο ∆ιόρθωσης".**

Μπορείτε να επιλέξετε [∆εν έχει ρυθμιστεί] για να προσθέσετε ένα νέο σταθερό πλήκτρο.

![](_page_29_Picture_454.jpeg)

![](_page_29_Picture_8.jpeg)

#### **3 Επιλέξτε τη λειτουργία που θέλετε να προσθέσετε και κάντε κλικ στο κουμπί [Υποβολή].**

Όταν κάνετε κλικ στο κουμπί [Υποβολή], η οθόνη [Καταχώρηση Αρχικής Οθόνης] κλείνει.

![](_page_29_Picture_11.jpeg)

#### **4 Για να βγείτε από τις ρυθμίσεις, ανατρέξτε στην ενότητα "Γενική [διαδικασία](#page-6-0) με χρήση της [ιστοσελίδας](#page-6-0)" ([►σελίδα](#page-6-0) 7).**

#### **Εμφάνιση/απόκρυψη της στάθμης γραφίτη στην περιοχή σταθερών πλήκτρων**

Μπορείτε να επιλέξετε να εμφανίζεται/αποκρύπτεται η ένδειξη στάθμης γραφίτη στην περιοχή σταθερών πλήκτρων μέσω των ρυθμίσεων συστήματος.

Όταν είναι ενεργοποιημένη αυτή η ρύθμιση, μπορούν να εμφανίζονται έως έξι σταθερά πλήκτρα. (Εμφανίζονται τα πλήκτρα 1 έως 6 που υπάρχουν στην ενότητα "Πλήκτρο ∆ιόρθωσης" της ιστοσελίδας (εκτός εάν δεν έχουν οριστεί). Τα πλήκτρα μετά τον αριθμό 6 δεν εμφανίζονται.)

![](_page_30_Picture_4.jpeg)

**1 Για να ανοίξετε την οθόνη ρυθμίσεων, ανατρέξτε στην ενότητα "[Γενική](#page-6-0) διαδικασία με χρήση της [ιστοσελίδας](#page-6-0)" ([►σελίδα](#page-6-0) 7).**

#### **2 Κάντε κλικ στο [Ρυθμισεισ Καταστασησ] και ορίστε το [Προβολή Ποσότητας Γραφίτη].**

Όταν το πλαίσιο ελέγχου [Προβολή Ποσότητας Γραφίτη] είναι <mark>Με</mark>, εμφανίζεται η στάθμη του γραφίτη. Όταν το πλαίσιο ελέγχου [Προβολή Ποσότητας Γραφίτη] είναι , η στάθμη του γραφίτη αποκρύπτεται.

![](_page_30_Picture_509.jpeg)

![](_page_30_Picture_9.jpeg)

## <span id="page-31-0"></span>**Αύξηση μεγέθους κειμένου**

Σε μια οθόνη Κανονικής λειτουργίας όπως η αντιγραφή ή η αποστολή εικόνας, μπορείτε να μεγεθύνετε το μέγεθος των χαρακτήρων και το διάστημα. Αυτή η λειτουργία επιλέγεται στην οθόνη αφής.

![](_page_31_Picture_3.jpeg)

• Σε οθόνες διαφορετικές από την Κανονική λειτουργία για κάθε λειτουργία, όπως η Εύκολη λειτουργία και οι ρυθμίσεις, το μέγεθος των χαρακτήρων και των πλήκτρων δεν αλλάζει.

• Όταν αυξάνετε το μέγεθος του κειμένου ενδέχεται να μειωθεί ο αριθμός των πλήκτρων που εμφανίζονται στη βασική οθόνη, αλλά και σε άλλες οθόνες κάθε λειτουργίας.

![](_page_31_Picture_6.jpeg)

#### **1 Πατήστε το πλήκτρο [Λειτ. Προβολ. σε Μεγέθυνση] στην αρχική οθόνη.**

Η εικόνα του πλήκτρου αλλάζει σε Αλ και ενεργοποιείται η λειτουργία μεγεθυσμένης εμφάνισης.

Για να ακυρώσετε τη λειτουργία μεγεθυσμένης εμφάνισης, πατήστε ξανά το πλήκτρο [Λειτ. Προβολ. σε Μεγέθυνση]. Η εικόνα του πλήκτρου αλλάζει σε Αλ και η λειτουργία μεγεθυσμένης εμφάνισης ακυρώνεται.

## <span id="page-32-0"></span>**Αλλαγή γλώσσας μηχανήματος**

Μπορείτε να αλλάξετε τη γλώσσα που χρησιμοποιείται στην αρχική οθόνη.

Αυτή η διαδικασία γίνεται μέσω της οθόνης αφής.

Πριν εκτελέσετε αυτή τη διαδικασία, προσθέστε το πλήκτρο συντόμευσης [Ρύθμιση Γλώσσας] στην αρχική οθόνη. Για να προσθέσετε ένα πλήκτρο συντόμευσης, ανατρέξτε στην ενότητα "Προσθήκη πλήκτρων [συντόμευσης](#page-8-1)" ([►σελίδα](#page-8-1) 9).

![](_page_32_Picture_5.jpeg)

![](_page_32_Picture_6.jpeg)

![](_page_32_Picture_8.jpeg)

## **πατήστε .**

Το κείμενο στην οθόνη θα αλλάξει στην επιλεγμένη γλώσσα.

![](_page_33_Picture_0.jpeg)

**SHARP CORPORATION**